# **Primi passi con App Inventor**

## 1. **Che cos'è MIT App Inventor**

MIT App Inventor è un ambiente di programmazione visiva che consente di creare applicazioni per smartphone e tablet.

La programmazione basata su blocchi rende più intuitiva la creazione di app complesse in tempi significativamente inferiori rispetto ad altri ambienti di programmazione più elaborati.

L'ambiente di sviluppo è disponibile gratuitamente ed è mantenuto operativo dal professor Hal Abelson assieme ad un gruppo di studenti del MIT. App Inventor è usato da più di 6 milioni di utenti.

### **Come accedere al programma**

MIT App Inventor è gratuito. Per cominciare a utilizzarlo è necessario accedere al sito **https://App Inventor.mit.edu/** con un account Google valido, accettando le condizioni di utilizzo.

Per accedere, cliccare sul pulsante arancione *Create Apps*.

Dopo aver inserito le proprie credenziali, letto e accettato i termini di utilizzo della applicazione, e validato le finestre pop-up, si accede alla pagina principale di App Inventor, dalla quale è possibile cominciare a creare il primo progetto.

Nella parte centrale della schermata sono presentati tre tutorial che riguardano semplici progetti da realizzare con la guida dell'applicazione, in modo da imparare i rudimenti dell'utilizzo del programma,

Per prima cosa, comunque, è consigliabile cambiare la lingua di utilizzo dall'inglese all'italiano, agendo sull'apposito comando che si trova nella barra dei menu, in alto sulla destra.

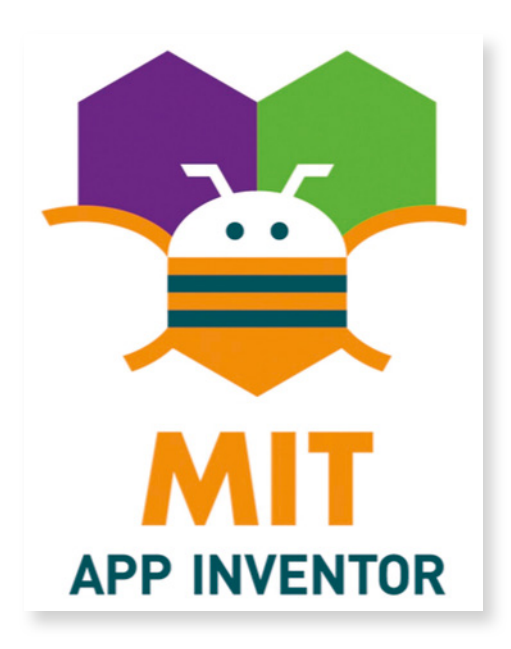

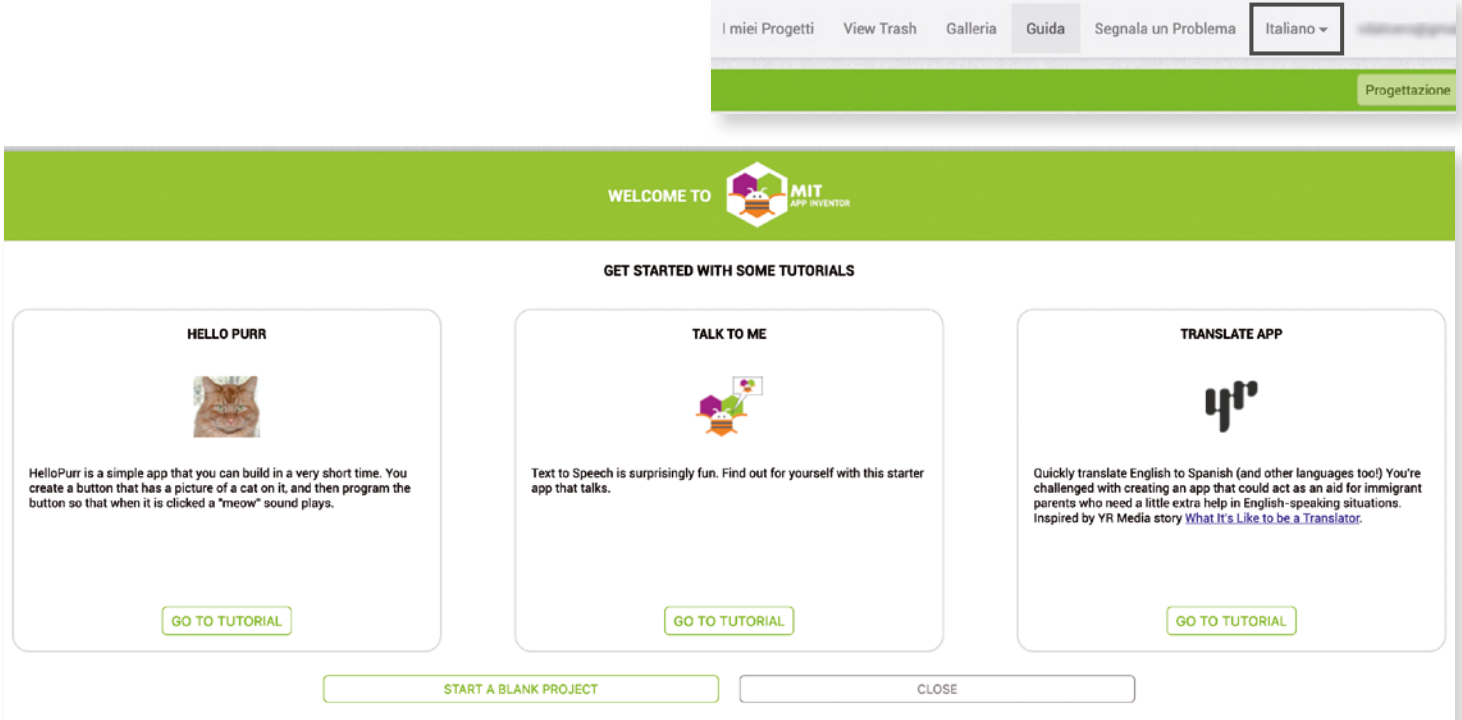

#### **Risorse digitali © EDITRICE SAN MARCO**

#### UdA 8 - Fare coding

## 2. **La barra dei menu**

Nella parte alta della schermata principale di App Inventor si trovano una serie di menu a tendina e, poco al di sotto, una barra verde con quattro pulsanti. La barra dei menu in alto a sinistra contiene le seguenti voci.

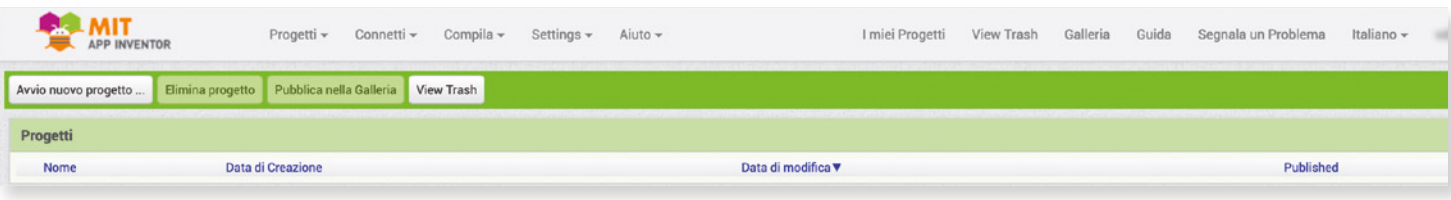

- **Progetti**: rimanda alla pagina principale dell'account, e contiene tutti i comandi per la gestione dei progetti dell'utente, quali *Avvio nuovo progetto*, *Importa progetto dal computer*, *Salva progetto*, *Esporta*, ecc.
- **Connetti**: viene utilizzato per provare le app create con App Inventor; un'applicazione può essere testata prima di essere pubblicata (sullo store di Google o in un file di installazione *stand alone*). App Inventor prevede la possibilità di testare le app utilizzando varie modalità, attraverso un emulatore che può girare sul computer o in un device debitamente connesso.
- **Compila**: contiene i comandi per compilare, cioè rendere l'app eseguibile e pubblica. È possibile generare un codice QR per scaricare l'app oppure generare un file eseguibile con estensione .apk da installare direttamente nei dispositivi.
- **Settings**: contiene comandi per le impostazioni del caricamento automatico (autoload) del progetto e per l'accesso alla lettura facilitata per utenti dislessici.
- **Aiuto**: contiene i comandi per l'accesso a help in linea, esercitazioni e tutorials, segnalazione e risoluzione dei problemi, forum della applicazione, ecc.

Le voci del menu allineate a destra della barra forniscono l'accesso alla **pagina dei progetti** personali dell'utente, al **cestino** (in cui vengono immagazzinati i progetti eliminati), a una **galleria** di progetti significativi o recenti pubblicati da altri utenti, alla **guida** del programma, alla **segnalazione di** eventuali **problemi**, alla **scelta della lingua** e al profilo dell'utente, indicato dal suo indirizzo e-mail.

Subito sotto la barra dei menu, sono presenti quattro pulsanti.

- **Avvio nuovo progetto**: permette di avviare un nuovo progetto di App Inventor.
- **Elimina progetto**: permette di eliminare il progetto aperto e spostare tutto il suo contenuto nel cestino.
- **Pubblica nella Galleria**: permette di pubblicare il progetto aperto nella galleria dei progetti del sito.
- **View Trash**: permette di visionare i progetti eliminati recentemente e contenuti nel cestino.

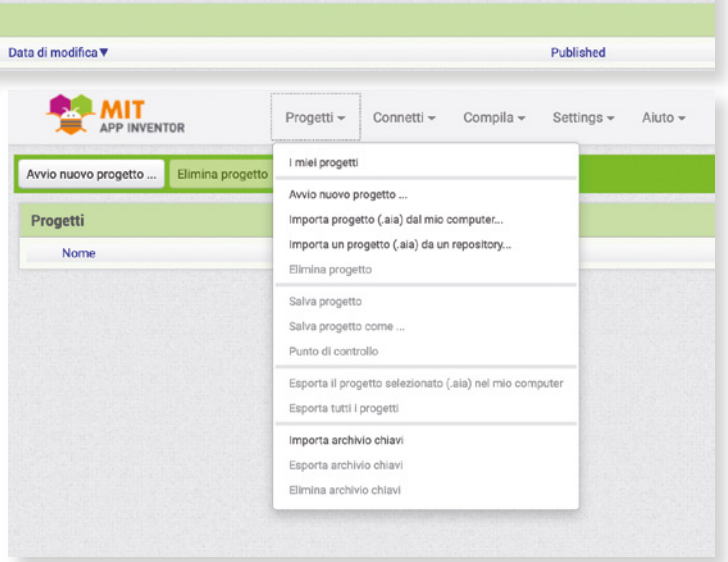

 Cliccando sulla voce di menu *Progetti* si accede ai comandi di gestione dei Progetti.

### *GLOSSARIO*

Stand alone: autosufficiente, detto di file che può essere aperto in assenza dell'applicazione tramite cui è stato creato.

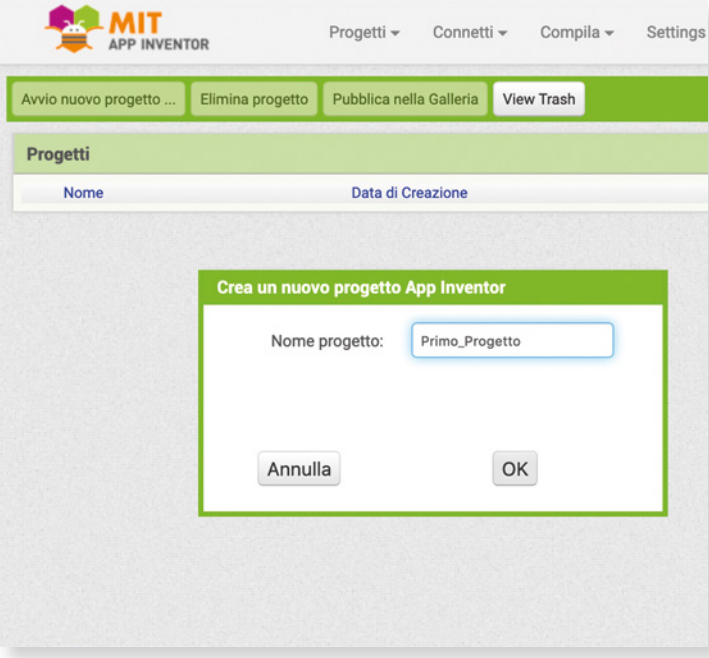

<sup>1</sup> Cliccando sul pulsante *Avvio nuovo progetto* si apre una finestra che invita l'utente ad inserire il nome del progetto. I nomi di progetto in App Inventor non possono contenere spazi.

# 3. **La sezione Progettazione**

Una volta scelto un nome per il nuovo progetto, questo viene inserito tra *I miei Progetti* con la data di creazione e dell'ultima modifica in evidenza; quasi immediatamente, però, il programma passa all'esecuzione in modalità **Progettazione**. La schermata cambia e si arricchisce di molti nuovi elementi.

I principali sono:

- i **pulsanti** per la definizione delle videate (o **Schermi**) dell'applicazione, che si trovano subito sotto la barra dei menu;
- l'area dei **Componenti Disponibili**, cioè di tutte le funzioni che è possibile aggregare all'applicazione per la creazione dell'interfaccia utente;
- l'area del **Visualizzatore**, in cui è simulato lo schermo di un device in cui verificare in tempo reale la collocazione dei vari componenti;
- la colonna dei **Componenti Utilizzati** nel progetto;
- la sezione **Multimediale**, in cui gestire eventuali contenuti multimedia da utilizzare nel progetto;
- la colonna delle **Proprietà**, che fa riferimento alle proprietà che è possibile modificare del componente attivo in quel momento.

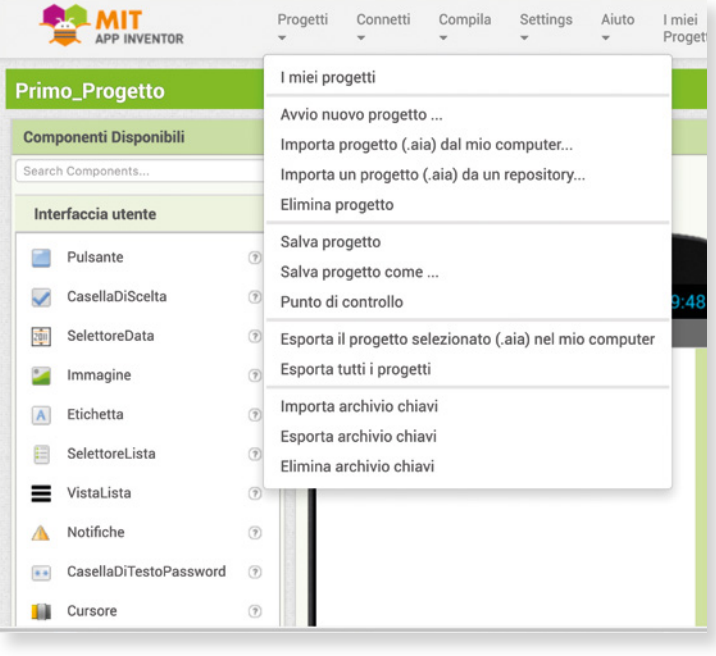

- Visualizzazione del menu *Progetti*.
- Sezione *Progettazione* di App Inventor.

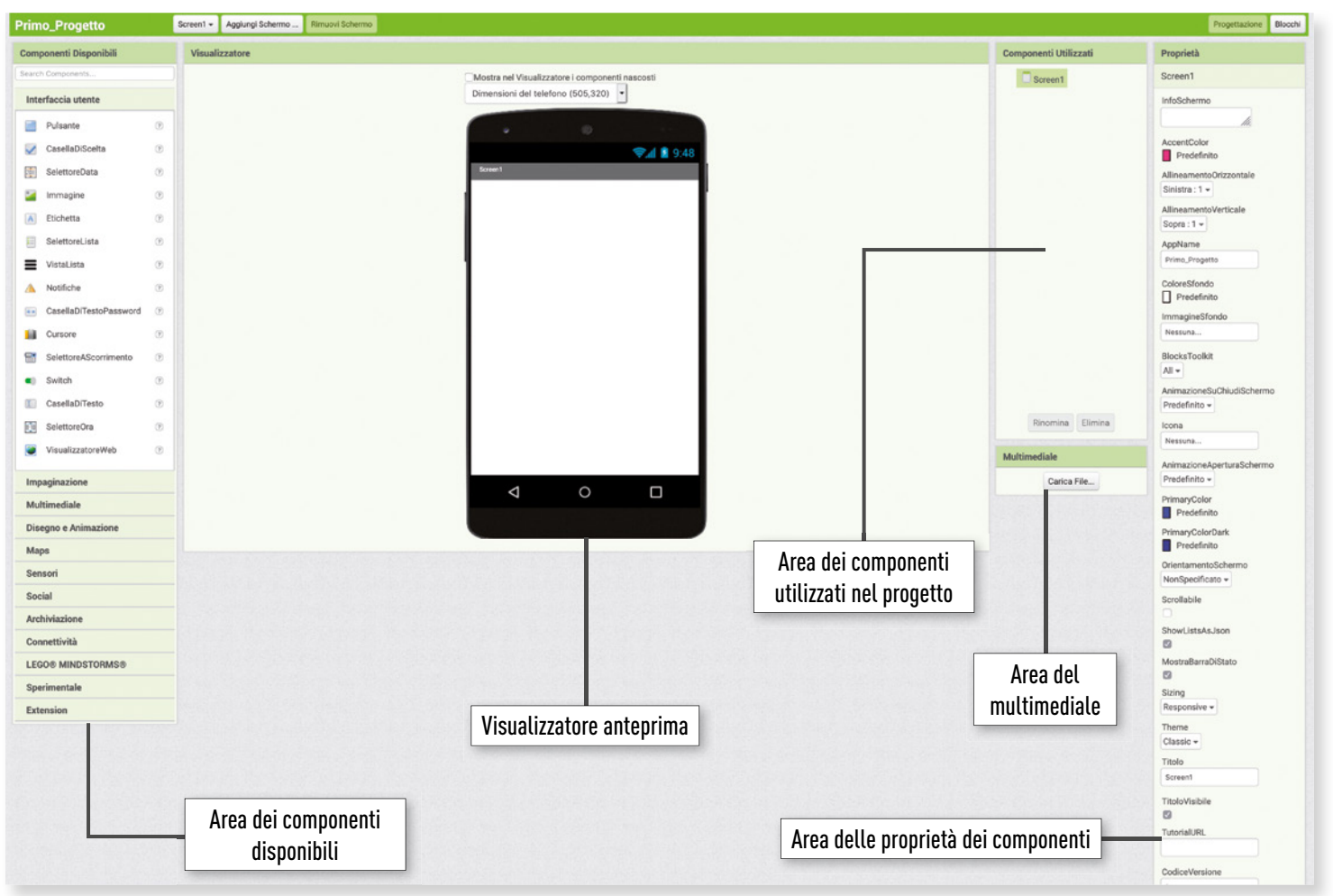

#### UdA 8 - Fare coding

4. **La sezione Blocchi**

La schermata Progettazione permette di definire l'aspetto grafico delle applicazioni e stabilire quali componenti debbano apparire (o essere utilizzati senza apparire) in ciascuna schermata.

Per associare ai vari componenti alcune operazioni specifiche, si utilizzano blocchi di istruzioni già programmati, come avviene in Scratch per fornire le istruzioni agli sprite.

Segnala un Problema Italiano -Progettazione Blocch

Per accedere alla sezione **Blocchi**, cliccare sul pulsante collocato sotto la barra dei menu, a destra, sotto il nome dell'utente.

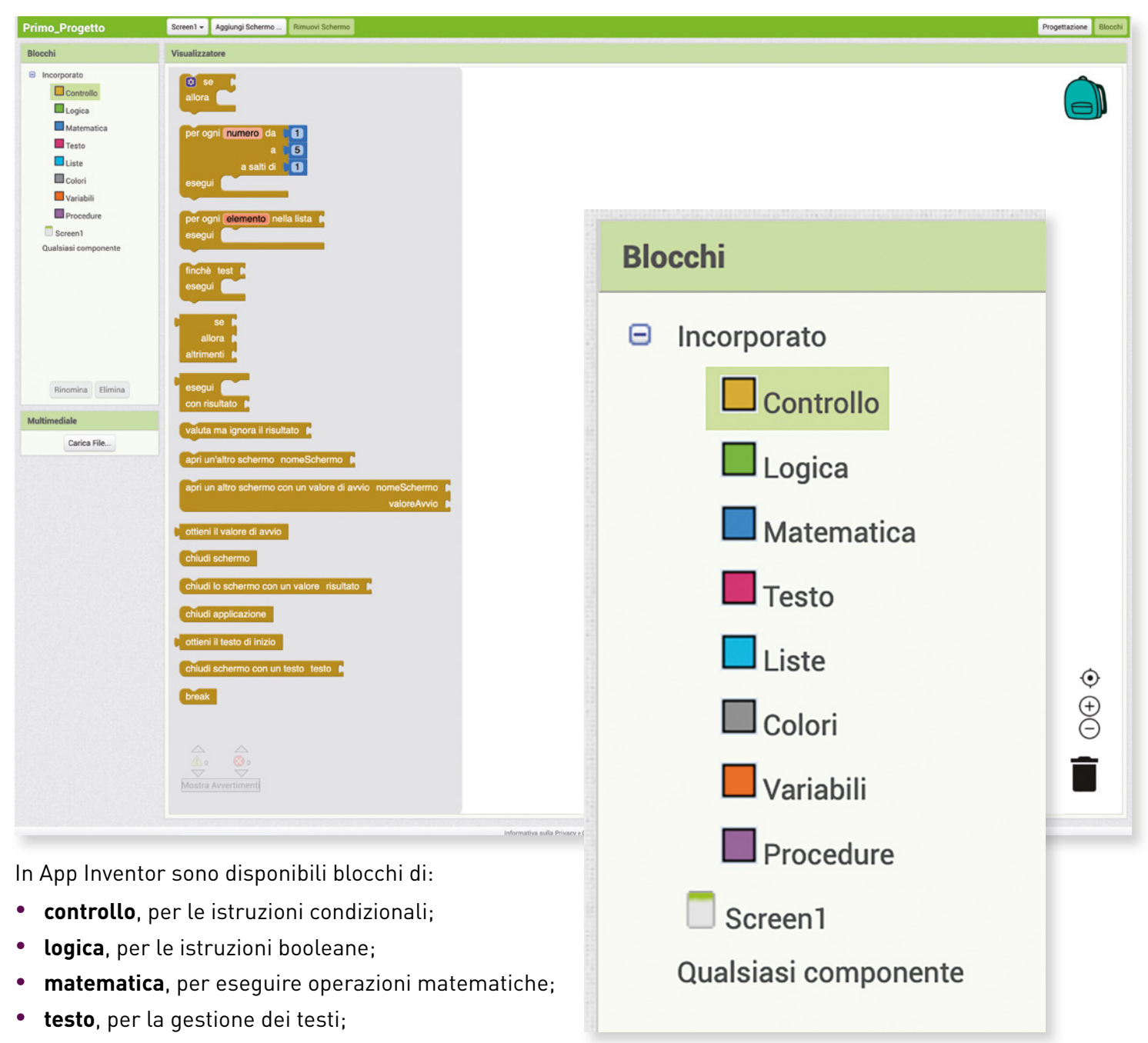

- **liste**, per creare liste e gestirne gli elementi;
- **colori**, per gestire i colori nei progetti;
- **variabili**, per creare e gestire le variabili in un progetto;
- **procedure**, per creare procedure (assimilabile a *I miei blocchi* di Scratch).